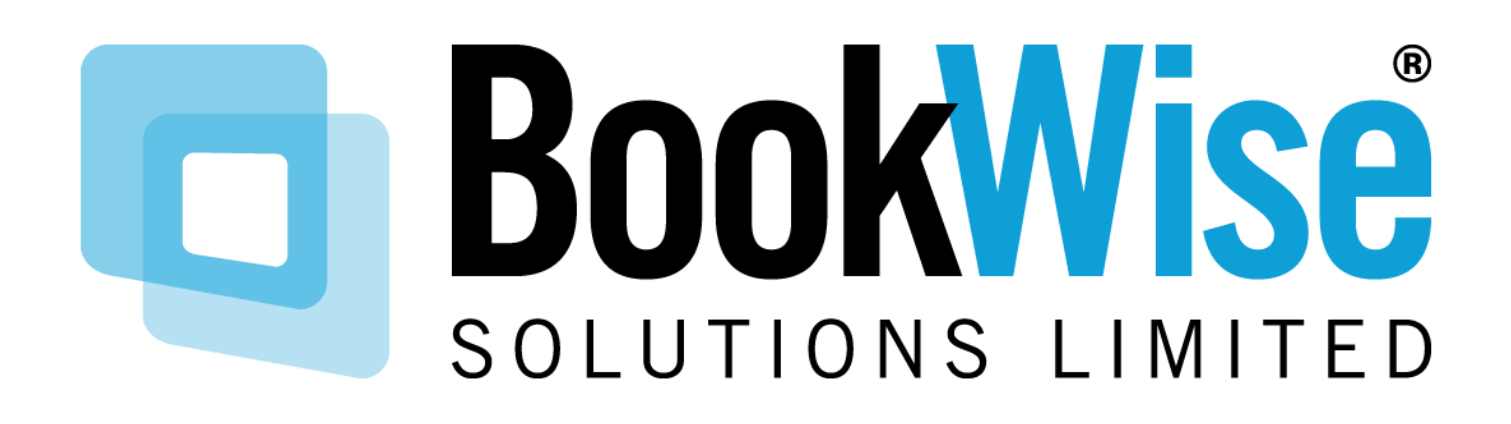

BOOKWISE ELEMENTS REQUESTER USER GUIDE

## Contents

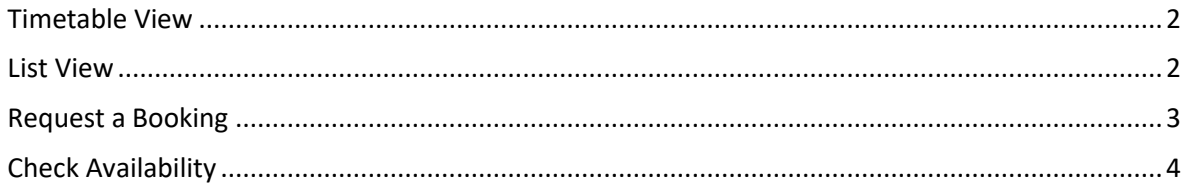

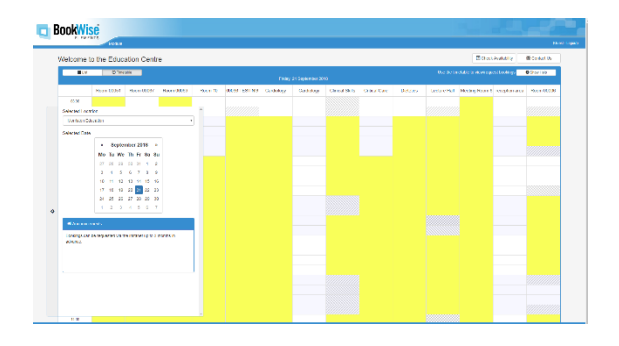

### <span id="page-2-0"></span>Timetable View

- On accessing the Site, the page opposite is displayed
- Allows you to view existing bookings. These are highlighted in yellow. Hovering over the booking will show the details – this is optional.
- Hover over a grey block and see the prevention detail
- To display the calendar hover over the wheel on the left-hand side to select a date
- Allows you to open the Booking Request Form by clicking an empty slot

The following information can be seen if you hover over the room:

- Layouts and occupancy figures
- Equipment Available
- Additional Information
- Any documents that are attached

### **Note. This information will only show if it has been set up by an Administrator**

### <span id="page-2-1"></span>List View

- Shows the selected days bookings as a list – optional
- To return to the timetable view, simply click the 'Timetable View' button

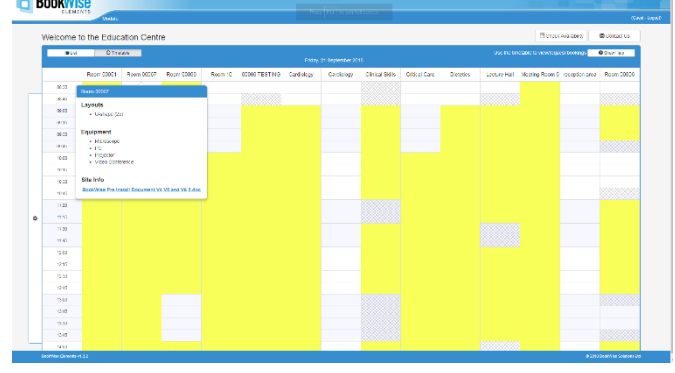

#### **BookWise**

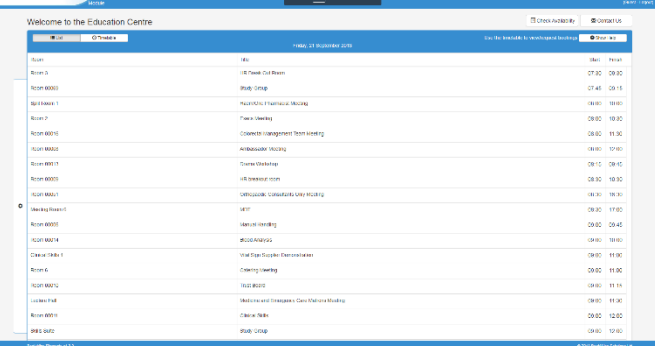

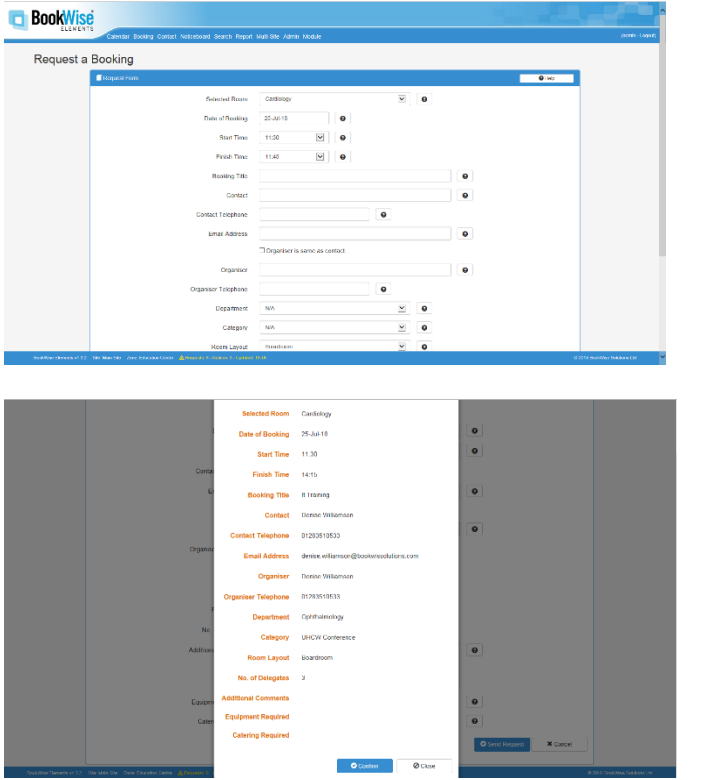

### <span id="page-3-0"></span>Request a Booking

- On clicking on a free space and selecting 'Request a Booking' the form opposite opens
- Fields requested are controlled and can be made mandatory. Complete the Booking Form in full:
	- Booking Title
	- Full Name
	- Telephone Number
	- Email Address of Requester
	- Tick box if organiser is the same as requester
	- If not, enter their details
	- Department
	- Category
	- Number of delegates
- Click send request and a pop-up box will appear to confirm the request prior to being sent, click confirm if all information is correct
- An email will be sent to the requester to confirm the request has been sent
- The request will appear in the notice board in the BookWise application for accepting/rejecting

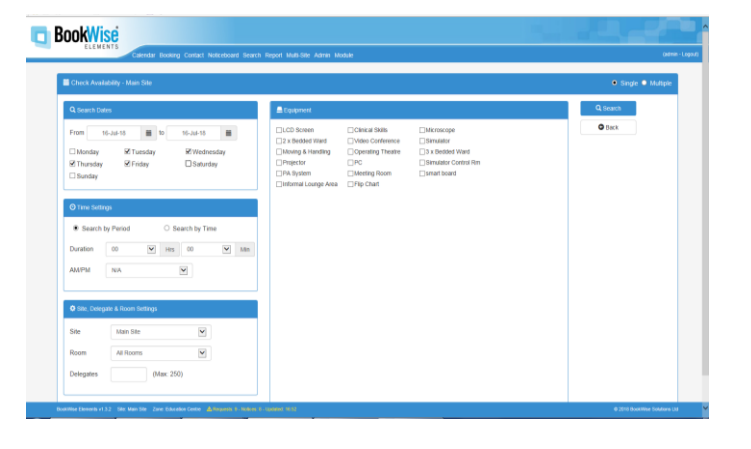

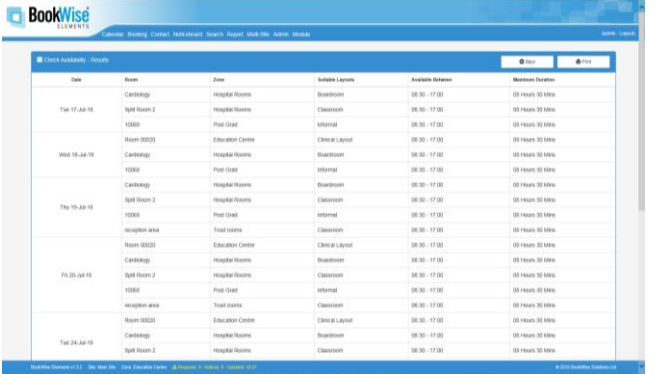

## <span id="page-4-0"></span>Check Availability

- Select either single/multiple booking
- Select the options that meet your criteria
- Select Search
- A list of rooms available for those times/dates will be displayed
- Select a date and complete the booking form to request.